## Como adicionar Pa[trimônio](http://sigloc.com.br/documentacao/?p=300)

 Essa função disponibiliza o total de despesas com Patrimônio (ex:Notebook) constando a situação ,o estado dele e seu valor . Para adicionar Patrimônio(s) clique no botão **ADICIONAR PATRIMÔNIO .**

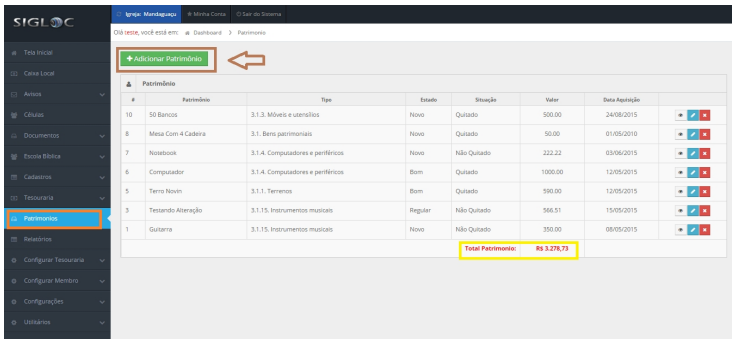

[Em seguida preencha o cadastro de Patrimônio .](http://sigloc.com.br/documentacao/wp-content/uploads/2015/11/add-patrimonio.png)

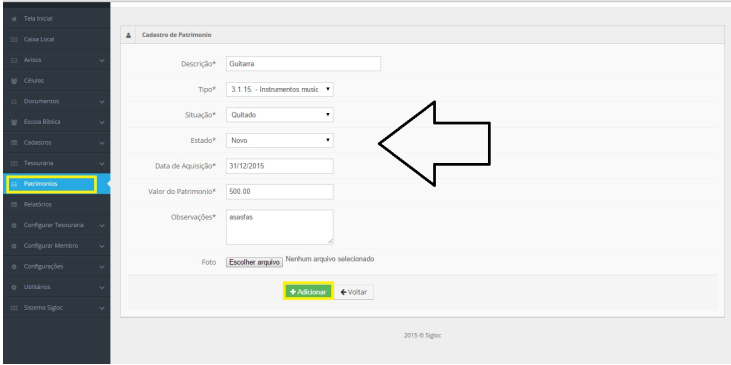

[E por fim clique no botão](http://sigloc.com.br/documentacao/wp-content/uploads/2015/11/add-patrimonio-2.png) **ADICIONAR** e o Patrimônio será adicionado com sucesso !